### **Installing Version 1 of the Adaptec 2740 Adapter Device Driver for NEXTSTEP Release 3.2 or 3.3 for Intel Processors**

These instructions explain how to install version 1 of the Adaptec 2740 series adapter device driver on an Intel-based computer running NEXTSTEP $I^M$  Release 3.2 or 3.3. The driver comes in an Installer package file named **Adaptec2740Driver.pkg**.

This device driver supports the Adaptec 274x series of EISA adapters (which replaces the Adaptec174x EISA SCSI adapters) as well as the 284x series of VL SCSI adapters.

## **Installing the Device Driver**

1. If you received the **Adaptec2740Driver.pkg** file in NeXTmail™ or another electronic source, place a copy of the file in a folder you can access when you log in as **root**, then log in as **root**. If you received the **Adaptec2740Driver.pkg** file on a floppy disk, log in as **root**, then insert the disk in the floppy disk drive and choose Check for Disks from the Workspace Manager™ application's Disk menu. When the disk icon appears in the File Viewer, double-click it to open it.

**Note:** Only the superuser, **root**, can install the device driver. If you're not sure how to log in as **root**, see your system administrator.

- 2. Double-click the **Adaptec2740Driver.pkg** file to open it in the Installer application.
- 3. Click the Install button in the Installer package window. When the panel asks you to confirm that you want to install software for Intel-based computers, click Install. If a panel warns you you're about to overwrite existing files, click Continue.
- 4. When installation is complete, choose Quit from the Installer menu.

# **Configuring the Device Driver**

- 1. If you are installing the 274x adapter (EISA bus), look inside your computer to see which EISA slots are available for you to install your Adaptec 274x adapter and choose one. Write down its number. Then boot up NEXTSTEP and start up the Configure application by double-clicking **Configure.app** (it's in **/NextAdmin**).
- 2. Click the SCSI icon at the top of Configure's Summary window. If the "Adaptec 274x Series EISA SCSI Adapter" or the "Adaptec 284x Series VL SCSI Adapter" is in the list of devices that appears in the window, and if the matching Adaptec SCSI adapter is already installed in your computer, choose Quit from the Configure menu and skip to the next section, "Removing the Install Package and Restarting the Computer."
- 3. If you're planning to use the Adaptec 274x SCSI adapter in place of another adapter named in the list, select the other adapter's name, and click Remove.
- 4. Click Add in the window. In the Add SCSI Devices panel that opens, select either the "Adaptec 274x Series EISA SCSI Adapter" or the "Adaptec 284x Series VL SCSI Adapter" in the list (depending on which adapter you plan to install), and click Add.
- 5. Select the IRQ and Port settings.
	- **Note:** If you are installing the Adaptec 274x EISA adapter, be sure to match the port address you select with the EISA slot into which you plan to install the adapter. The I/O port you select with Configure is in the form 0x*z*c88, where *z* is the EISA slot number. For example, if you install the adapter in EISA slot 4, select I/O port address 0x4c88. **Note:** If you are installing the Adaptec 284x VL adapter, use the DIP switches on the adapter hardware to set the port address to match (see the table in step 2 under "Installing an Adaptec 284x VL SCSI Adapter."
- 6. You may want to turn the features listed below on or off, depending upon your computer's requirements. You can do so in the Configure window. A check mark means the feature is on. Click a box to check or uncheck it.
- \* Synchronous mode. This is initially on. It enables synchronous data transfer on the SCSI bus and is generally safe. Turn it off only if you have multiple external hard disk drives on the SCSI bus and you notice intermittent spurious behavior.
- \* FastSCSI mode. This is always on. You cannot disable this mode for the Adaptec 274x SCSI device driver, therefore it is dimmed.
- \* CmdQueueing mode. This is initially off. If all your SCSI devices support Command Queueing you can turn this feature on to allow multiple I/O fetching for one target to be queued on the bus. Don't turn this feature on if any SCSI device connected to your computer doesn't support Command Queueing.
- 7. Click Done, and then click Save.
- 8. Choose Quit from the Configure menu.

## **Removing the Installer Package and Restarting the Computer**

- 1. If you created a copy of the **Adaptec2740Driver.pkg** file in step 1 under "Installing the Device Driver," drag the copy to the recycler.
- 2. Choose Log Out from the Workspace menu, then click the Restart button in the login window.

**Note:** You must restart your computer after installing and configuring the device driver. The next time you start up your computer, it will use the new driver.

## **Installing an Adaptec 274x EISA SCSI Adapter**

- 1. Refer to the "AHA-2740/2742 Installation Guide" or the "AHA-2740 Series Technical Reference Manual" that comes with the adapter. These manuals contain information that you should read before installing the adapter.
- 2. Install the Adaptec 274x EISA SCSI adapter in the slot you specified

when you ran Configure in step 5 under "Configuring the Device Driver."

**Note:** The 2740T and the 2742T adapters have two SCSI busses and three SCSI connectors (one external and two internal). The primary bus is connected to the external connector and one of the internal connectors (j3); the secondary bus is connected to the other internal connector (j5). If you're booting from this adapter, be sure the boot drive is connected to the primary bus. If you connect multiple hard disk drives to this adapter, divide them between the two buses for improved performance.

- 3. Run the EISA Configuration Utility (ECU). This standalone program comes with every EISA-bus-based PC. You have to run the ECU every time you add or change the configuration of an EISA adapter, eliminating the need for configuration jumpers on EISA adapters. **Note:** If the adapter provides a floppy disk controller, and if your computer provides a floppy disk controller for the floppy disk drive, use the ECU to disable the floppy disk controller on the Adaptec 274x EISA SCSI adapter.
- 4. Restart your computer. It will use the new adapter as you configured it.

### **Installing the Adaptec 284x VL SCSI Adapter**

- 1. Refer to the "AHA-2840/2842 Installation Guide" or the "AHA-2840 Series Technical Reference Manual" that comes with the adapter. These manuals contain information that you should read before installing the adapter.
- 2. Install the Adaptec 284x VL SCSI adapter in an available slot. **Note:** Before you insert this adapter, set the port address via DIP switches on the adapter according to the following table:

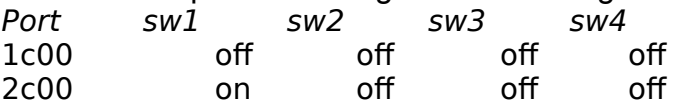

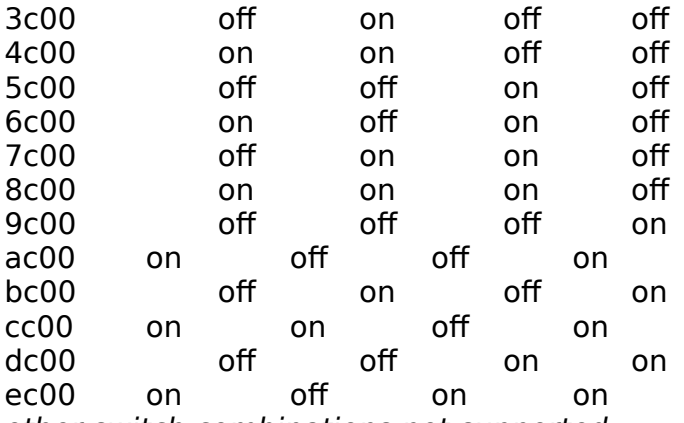

other switch combinations not supported

**Note:** If the adapter provides a floppy disk controller, and if your computer provides a floppy disk controller for the floppy disk drive, disable the floppy disk controller on the Adaptec 284x VL SCSI adapter by turning Switch 5 on.

3. Restart your computer. It will use the new adapter as you configured it.

For information about logging in and out, the Workspace Manager application, and the Installer application, see the *NEXTSTEP User's Guide*. For information about the Configure application, see *Installing and Configuring NEXTSTEP Release 3.2 for Intel Processors*. For information concerning compatibility issues and bugs, refer to NeXTanswers™

NeXT, the NeXT logo, NEXTSTEP, NeXTmail, NeXTanswers, and Workspace Manager are trademarks of NeXT Computer, Inc.

Adaptec2740Driver.ReadMe.rtf, Version 1, 08-31-94